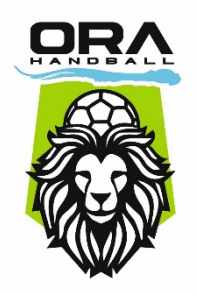

# OREE D'ANJOU HANDBALL

## **Etape 1 : Envoyer une demande d'inscription**

Connectez-vous sur Gesthand (cliquez sur ce lien ou copiez-collez l'adresse suivante dans votre navigateur : https://gesthand.net/ihand-

central/public/inscription/12020?crtl=273a8003bb251ea67a594e8c45375cb44eb29635).

Renseignez l'identité de l'enfant que vous souhaitez inscrire, cliquez sur « je souhaite adhérer au club » puis sur « envoyer ».

Contactez la commission inscriptions (inscriptions.orahb@gmail.com) pour l'informer de votre demande d'inscription. La commission validera votre demande et vous adressera la « fiche club » à remplir.

Une fois cette demande validée, vous recevrez un mail de la Fédération de Handball vous demandant de valider votre adresse mail : cliquez sur « valider ».

## **Etape 2 : Inscription en ligne sur Gesthand**

Vous allez recevoir un mail de la Fédération de Handball ; cliquez sur le lien « compléter le formulaire ».

Pour l'inscription en ligne, il vous faudra : une photo d'identité récente de l'enfant, une attestation d'identité de l'enfant (passeport, carte d'identité ou copie du livret de famille), éventuellement un certificat médical (selon les réponses qui seront fournies au questionnaire de santé).

#### 2.1 Identité

Vérifiez bien et complétez l'identité, insérez la photo d'identité, puis cliquez sur « suivant ». Merci de bien renseigner les numéros de téléphone.

## 2.2 Adresse et contacts

Complétez l'adresse et le contact, puis cliquez sur « suivant ».

## 2.3 Licence

Sélectionnez le type de licence :

- Pour les enfants nés de 2020 à 2018 : BabyHand ;
- Pour les enfants nés de 2017 à 2014 : Joueur -12 ans.

Puis, cliquez sur « suivant ».

Cochez les activités pratiquées.

Renseignez la taille et la latéralité de l'enfant.

Choisissez le moyen de paiement (virement bancaire, espèces, chèque, carte bleue auprès du club).

Les paiements par chèques vacances, coupons sports et/ou pass'sport sont à insérer dans les réductions : choisissez le type de réduction, insérez le montant, puis cliquez sur le « + » en dessous de « ajouter ». Ajoutez autant de lignes que nécessaire.

Les réductions pour le Hand 1<sup>er</sup> pas (pour les enfants nés en 2017 et 2016 ; -10€ sur la licence -12 ans) et réductions « famille » (à partir de la 2<sup>ème</sup> licence dans une même fraterie ; -5€) sont insérées par le club dans un second temps.

Enfin, cliquez sur « suivant ».

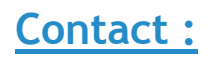

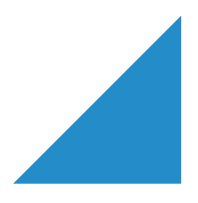

**inscriptions.orahb@gmail.com**

#### 2.4 Justificatifs

Complétez les justificatifs demandés :

- Questionnaire de santé ;
- Autorisation parentale ;

Insérez la pièce d'identité et, si demandé, le certificat médical, puis cliquez sur « suivant ».

#### 2.5 Validation

Choisissez :

- De souscrire ou non à l'assurance individuelle (souscription recommandée par le club) ;
- Vos préférences concernant la diffusion de vos coordonnées et les droits à l'image, puis cliquez sur « suivant ».

Cochez la case « je certifie sur l'honneur l'exactitude des informations renseignées », puis cliquez sur « passer à la signature ».

#### 2.6 Signature

Vous pouvez signer le document directement par cet onglet. Si cela ne fonctionne pas, cliquez sur « envoi par mail » en haut à droite de la page. Dans ce cas, vous allez recevoir un mail de la Fédération de Handball, ouvrez-le et cliquez sur le lien « afficher le document ».

Déroulez bien le document jusqu'en bas.

Cliquez sur « signer le document ». Vous pourrez soit dessiner la signature, soit générer votre signature.

Une fois le document signé, cliquez sur « signer le document » et de nouveau sur « signer le document ».

#### 2.7 Confirmation

Vous allez recevoir un mail de la Fédération de Handball, où vous trouverez l'ensemble des documents signés.

#### **Etape 3 : Envoyer la fiche club et le paiement au secrétariat**

Merci d'adresser à la commission inscriptions la « fiche club membre pratiquant », ainsi que votre moyen de paiement.

Une fois tout ceci reçu, la commission valide la licence afin que la ligue puisse la qualifier. Vous recevez, enfin, la licence par mail.

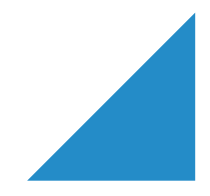

**Contact :**

**inscriptions.orahb@gmail.com**